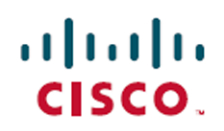

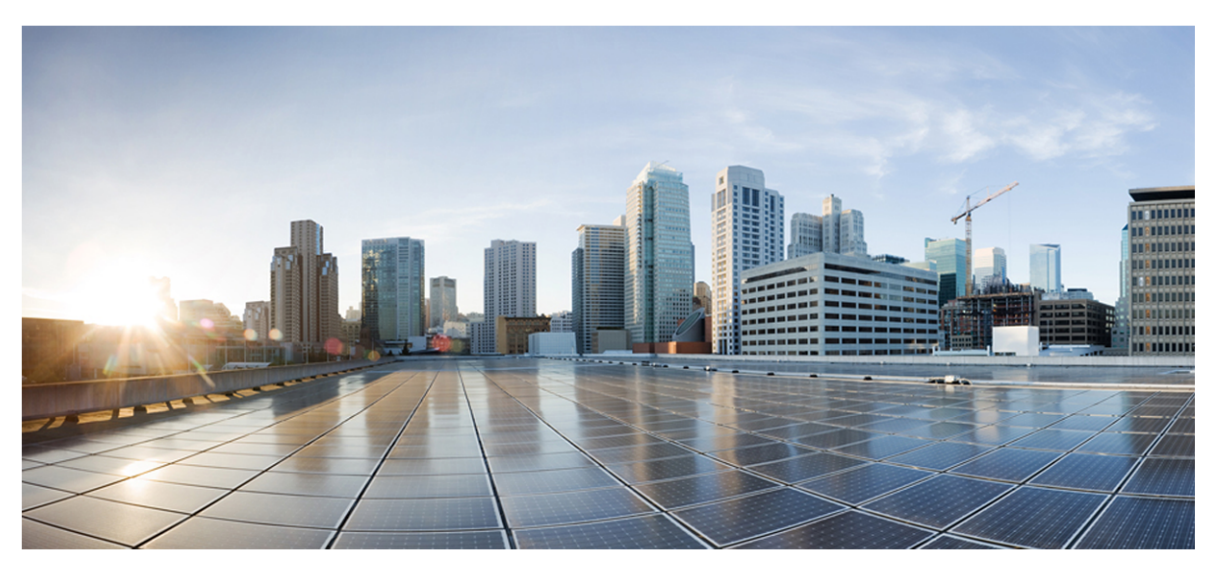

# Cisco Webex Contact Center 統合ガイド

初版**:**2020 年 9 月 29 日 最終更新日**:**2021 年 55 月 15 日

### **Americas Headquarters**

Cisco Systems, Inc. 170 West Tasman Drive San Jose, CA 95134-1706 **USA** http://www.cisco.com Tel: 408 526-4000 800 553-NETS (6387) Fax: 408 527-0882

このマニュアルに記載されている仕様および製品に関する情報は、予告なしに変更されることがあります。このマニュア ルに記載されている表現、情報、および推奨事項は、すべて正確であると考えていますが、明示的であれ黙示的で あれ、一切の保証の責任を負わないものとします。このマニュアルに記載されている製品の使用は、すべてユーザー側 の責任となります。対象製品のソフトウェア ライセンスと限定保証は、製品に添付された『Information Packet』に記載 されています。添付されていない場合には、代理店にご連絡ください。

シスコが導入する TCP ヘッダー圧縮は、カリフォルニア大学バークレー校( UCB) により、UNIX オペレーティング システ ムの UCB パブリック ドメイン バージョンの一部として開発されたプログラムを適応したものです。全著作権所有。著作 権©1981、カリフォルニア大学理事会。

ここに記載されている他のいかなる保証にもよらず、各社のすべてのマニュアルおよびソフトウェアは、障害も含めて「現 状のまま」として提供されます。シスコおよび上記代理店は、商品性、特定目的適合、および非侵害の保証、もしく は取り引き、使用、または商慣行から発生する保証を含み、これらに限定することなく、明示または暗黙のすべての 保証を放棄します。

いかなる場合においても、シスコおよびその供給者は、このマニュアルの使用または使用できないことによって発生する 利益の損失やデータの損傷をはじめとする、間接的、派生的、偶発的、あるいは特殊な損害について、あらゆる可 能性がシスコまたはその供給者に知らされていても、それらに対する責任を一切負わないものとします。

このマニュアルで使用している IP アドレスおよび電話番号は、実際のアドレスおよび電話番号を示すものではありませ ん。マニュアルの中の例、コマンド出力、ネットワーク トポロジー図、およびその他の図は、説明のみを目的として使用 されています。説明の中に実際の IP アドレスおよび電話番号が使用されていたとしても、それは意図的なものではな く、偶然の一致によるものです。

この文書の印刷されたハード コピーおよび複製されたソフト コピーは、すべて管理対象外と見なされます。最新版に ついては、現在のオンライン バージョンを参照してください。

シスコは世界各国 200 箇所にオフィスを開設しています。各オフィスの住所と電話番号は、当社の Web サイト ( [http://www.cisco.com/web/JP/about/office/index.html\)](../../../../../../Content/car-user-guide/Data/data-set-contributions.htm) をご覧ください。

Cisco および Cisco のロゴは、米国およびその他の国における Cisco およびその関連会社の商標を示します。シスコの 商標一覧は [https://www.cisco.com/c/ja\\_jp/about/legal/trademarks.html](../../../../../../Content/car-user-guide/Data/data-set-contributions.htm) をご覧ください。 本書に記載されているサード パーティの商標は、それぞれの所有者の財産です。「パートナー」という用語の使用は Cisco と他社との間のパートナー シップ関係を意味するものではありません。( 1721R)

© 2000-2021 Cisco Systems, Inc. All rights reserved.

**|**

# <span id="page-2-0"></span>目次

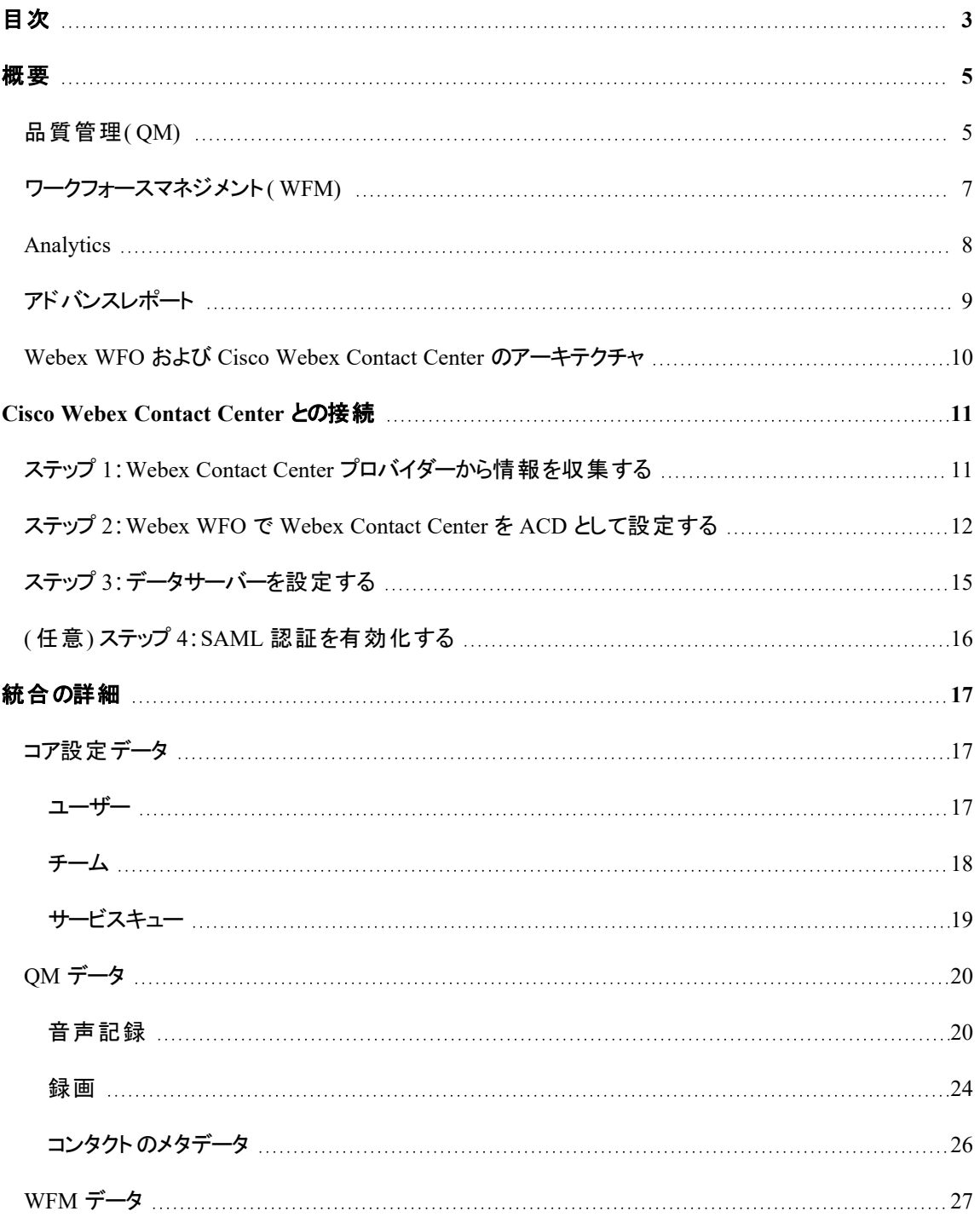

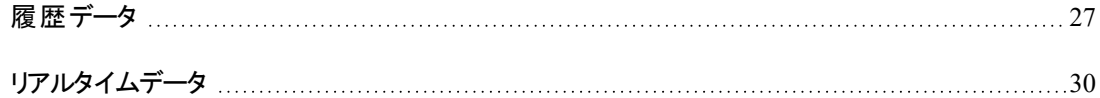

<span id="page-4-0"></span>概要

Webex WFOは、Cisco Webex Contact Center(旧 Customer Journey Platform)と統合され、コールの録音、 品質管理、ワークフォースマネジメント、顧客の声( VoC) 分析を提供する、Unified Workforce Optimization( WFO) ソフトウェアスイートです。サポートされる統合の詳細については、以下に示します。

# <span id="page-4-1"></span>品質管理( QM)

品質管理は、ワークフォース最適化スイートの中心となる製品です。顧客の声につながるデータトレイルの 出発点となります。品質に重点を置いて顧客対応を次のレベルに引き上げ、顧客維持を推進するよう エージェントに働きかけます。

### 使用可能な機能

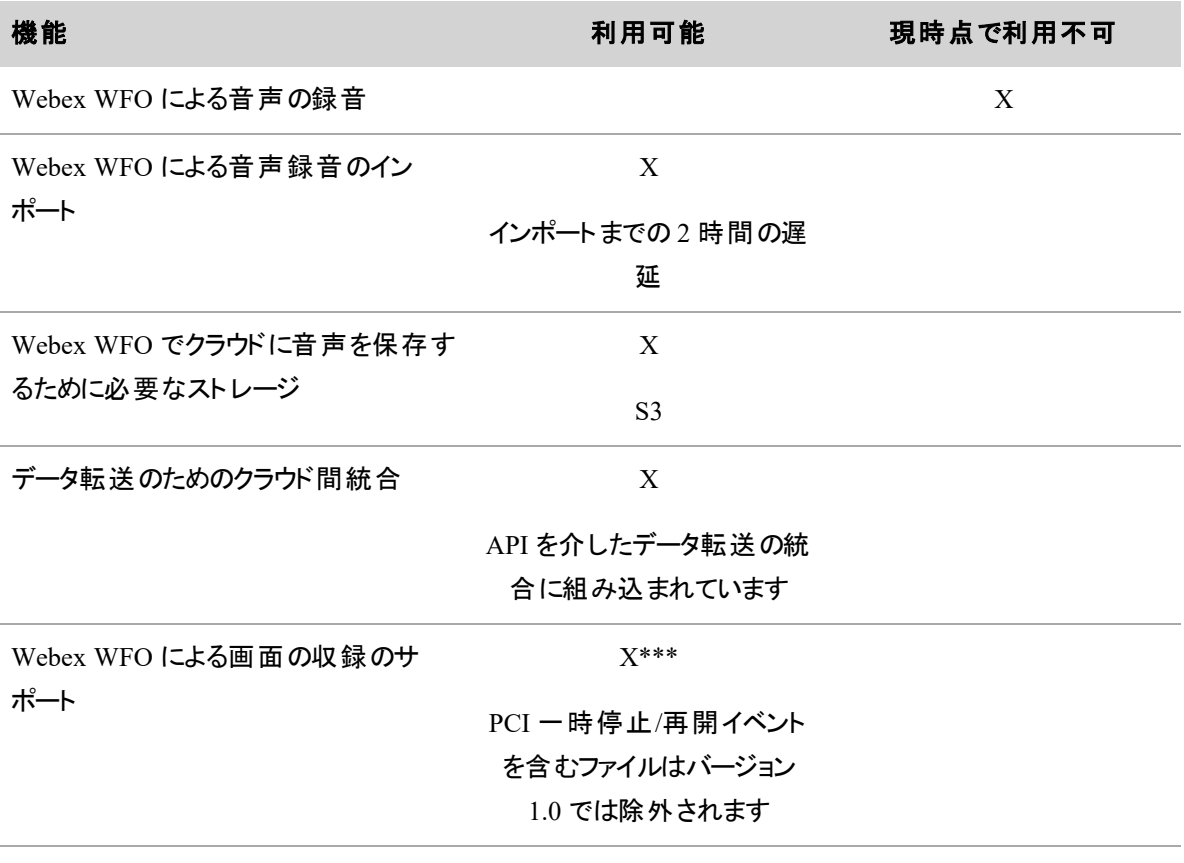

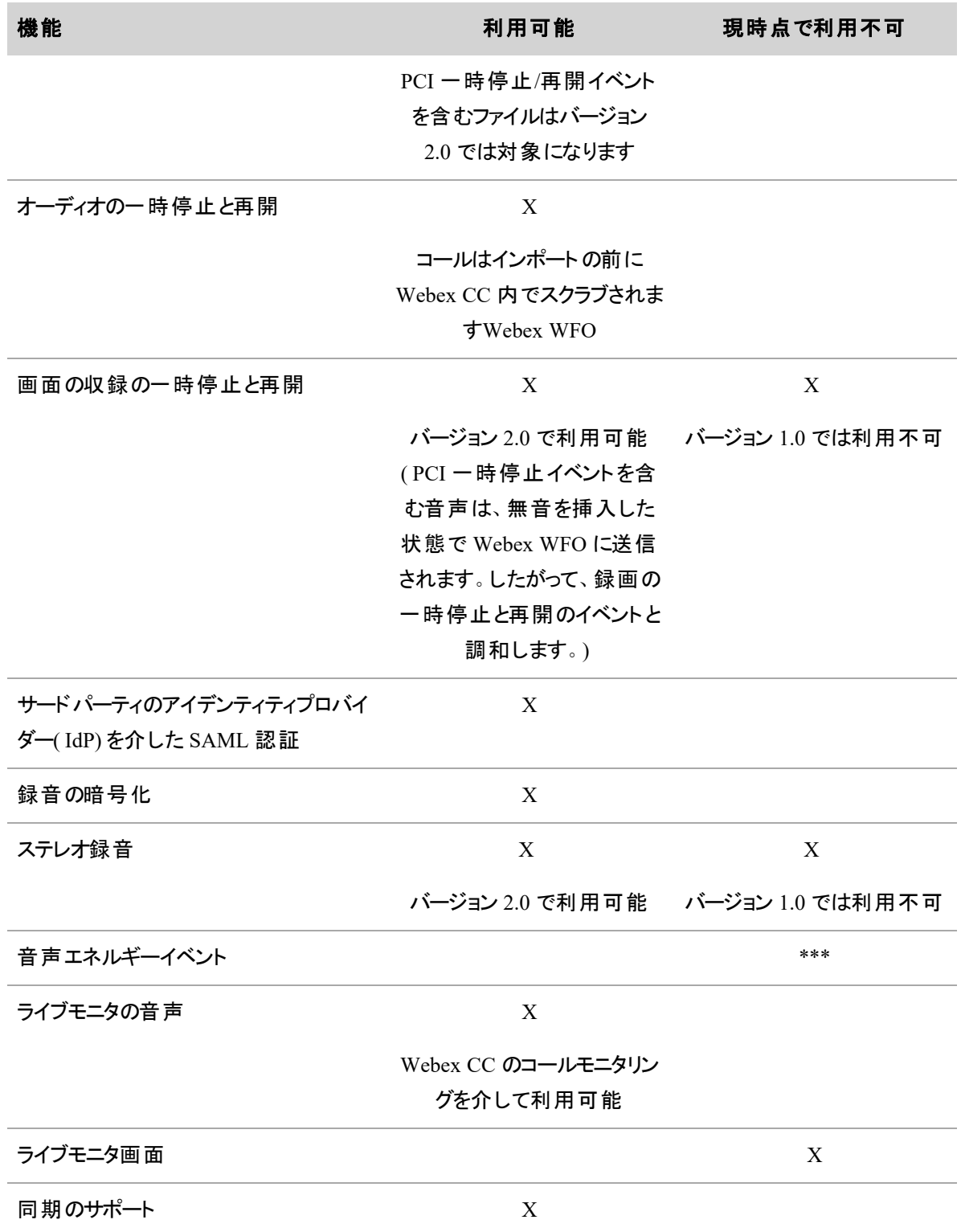

6

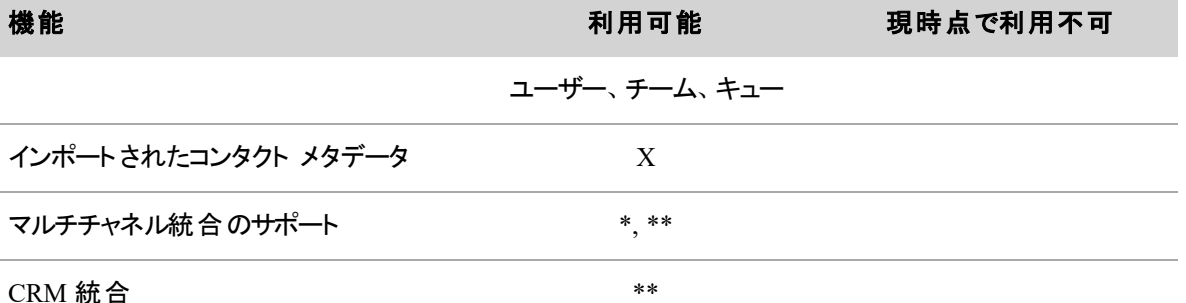

*\* API* 経由のインポート

*\*\** オープン製品の統合の確認

*\*\*\** メディアプレイヤーでの無音と通話のイベントの検出がサポートされないことを示します

NOTE チャンク録音のシナリオでコールを Webex WFO カスタムメタデータでタグ付けすることはサ ポートされていません。

NOTE Cisco Webex Contact Center は、エージェントがログインしている間、10 分単位で画面の収 録をアップロードします。

### **Edge** のコンポーネント

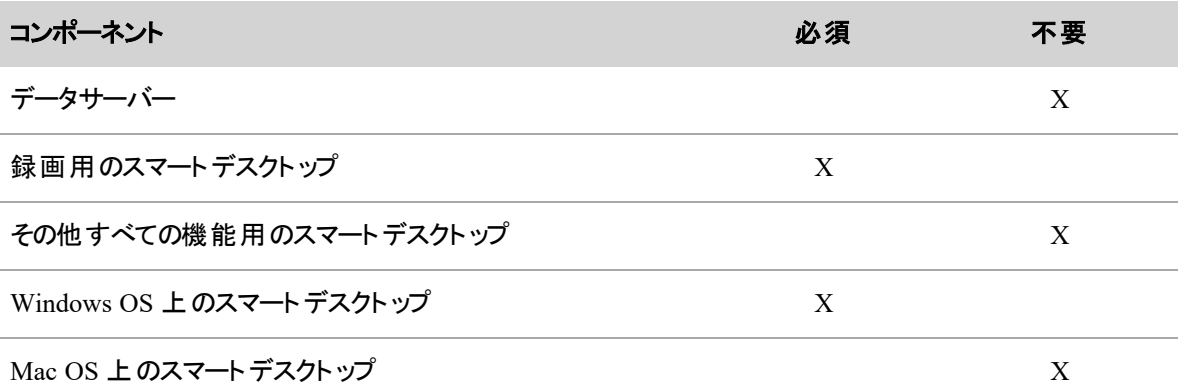

# <span id="page-6-0"></span>ワークフォースマネジメント( WFM)

WFM は、最先端の手法を取り入れた、ユーザー中心の統合型ソフトウェアスイートです。予測精度の向 上、スケジュール設定と管理の合理化により、管理者は価値を高める作業に集中できます。適切な人 材を適所に配置できます。スマートな働き方を実現し、一貫して優れたカスタマーエクスペリエンスを提供 できるようにします。

### 使用可能な機能

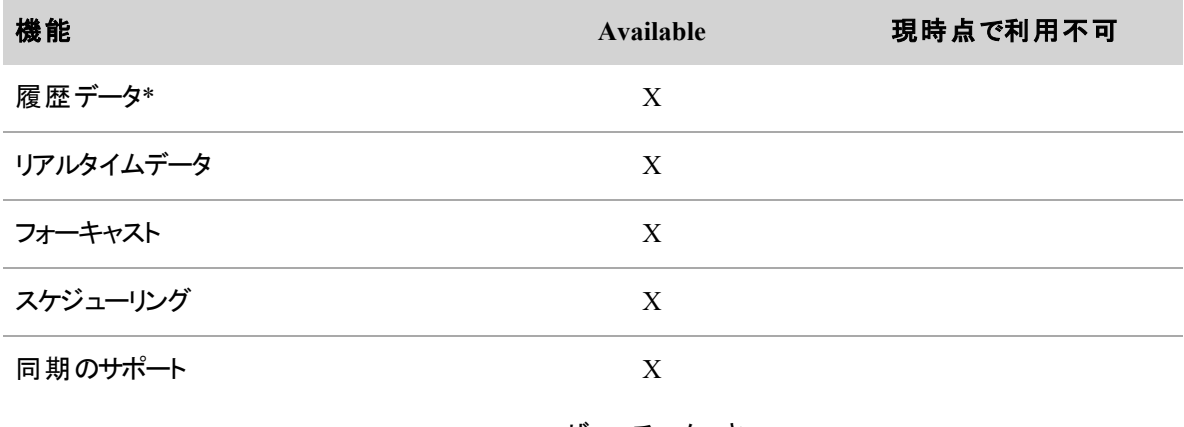

ユーザー、チーム、キュー

*\* 6* ヵ月よりも古い履歴データを *Webex Contact Center* で直接利用できない場合、そのデータのキャプチャ にはプロフェッショナル サービスの関与が必要になる場合があります。

<span id="page-7-0"></span>*\*\** オープン製品の統合の確認

# **Analytics**

Analytics は、既製の高度な分析アプリケーションのリポジトリを備えており、習得に時間を要することなく 大きな影響を生み出すことができます。コンタクトセンターに蓄積されている多くのインテリジェンスを解放 し、顧客やエージェントのすべてのインタラクションを実用的なインサイトに変えます。

## 使用可能な機能

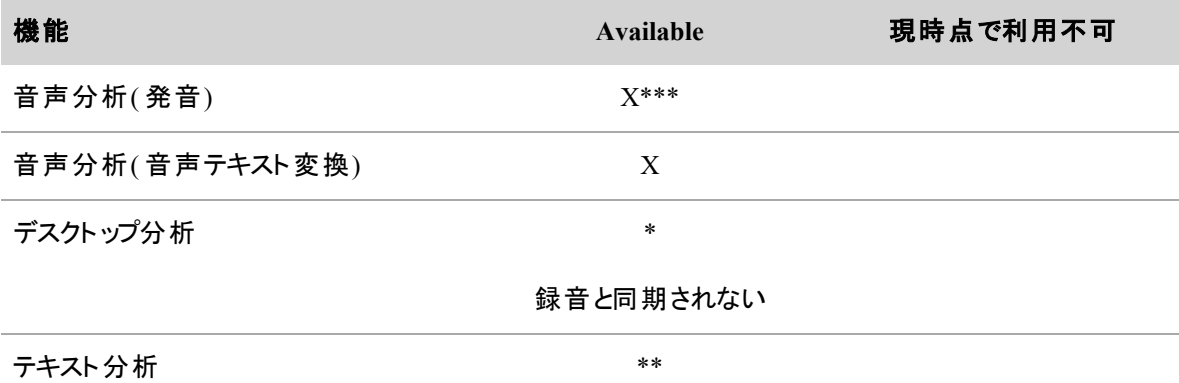

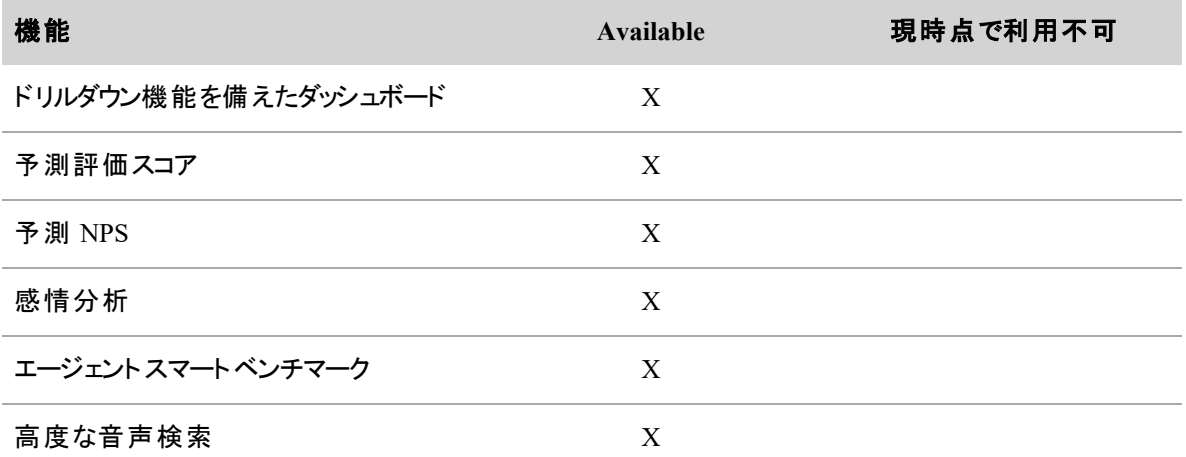

*\** デスクト ップ分析データは、*Analytics* ダッシュボードおよび *Data Explorer* で利用できます。ただし、デスク <sup>ト</sup> ップデータの処理方法の関係で、*Agent Explorer* またはメディアプレーヤーのデスクト ップパネルでは使用 できません。

*\*\* API* 経由のインポート

<span id="page-8-0"></span>*\*\*\** 音声分析のステレオ録音は現在利用できません

# アドバンスレポート

構造上の問題によってデータがサイロ状態で存在するのか、組織の拡大の結果として互換性がない複数 のシステムが存在するのかにかかわらず、アドバンスレポートによって、データのサイロを解消し、ベンダーや 業種、データタイプに固有のレポート作成製品にパッチを適用するという悩みを解決できます。

### 使用可能な機能

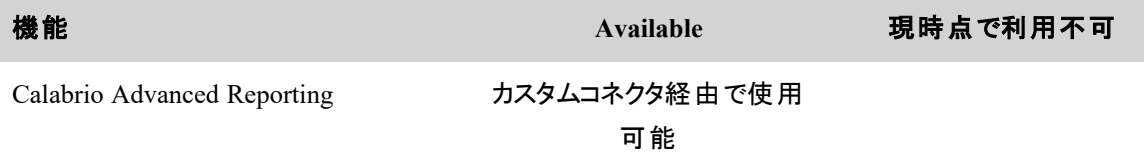

# <span id="page-9-0"></span>Webex WFO および Cisco Webex Contact Center のアー キテクチャ

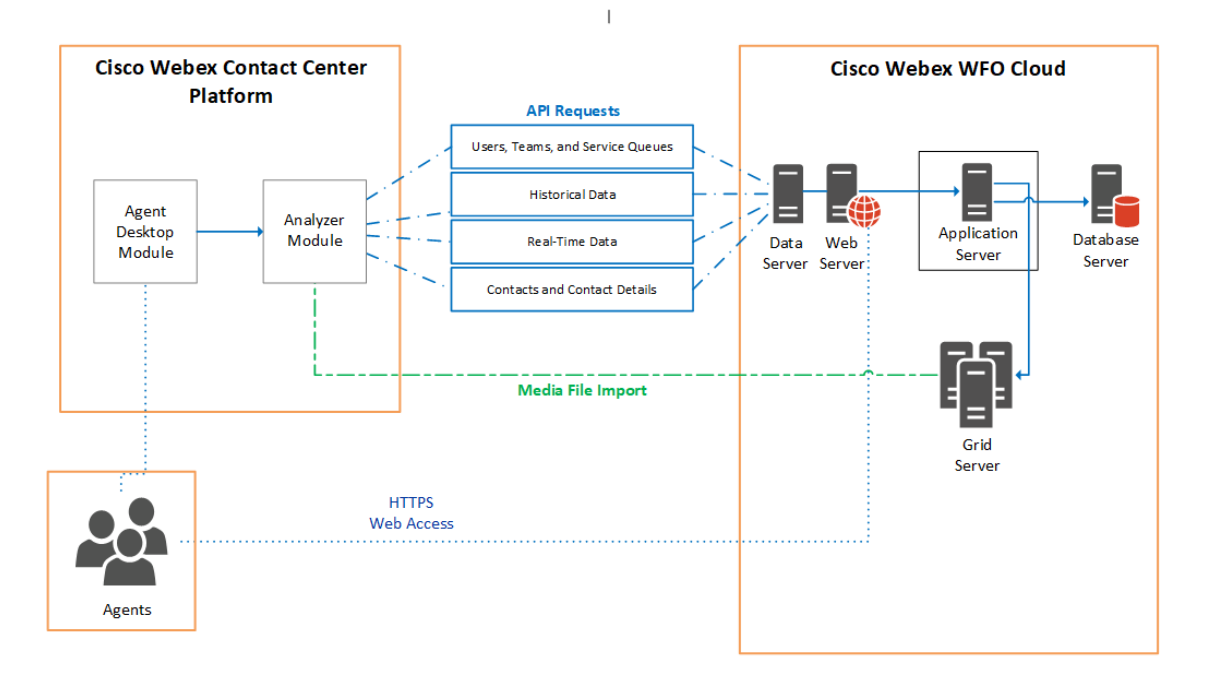

# <span id="page-10-0"></span>Cisco Webex Contact Center との接続

<span id="page-10-1"></span>このセクションでは、Cisco Webex Contact Center と Webex WFO の接続を設定する方法を説明します。

# ステップ 1**:**Webex Contact Center プロバイダーから情報を収 集する

Webex Contact Center プロバイダーから次の API 情報を収集し、アクセスしやすい場所に保存します。

- プロトコルを含す)、Webex Contact Center API の完全なベース URL。
- プロトコルを含む、Webex Contact Center Media API の完全なベース URL。
- Webex Contact Center API と Webex Contact Center Media API の両方のアクセス権を持つ Webex Contact Center ユーザーの電子メールアドレス。
- Webex Contact Center API と Webex Contact Center Media API の API キー。

Webex WFO で Webex Contact Center との ACD 接続を設定する際に、[Webex Contact Center API] セク ションに入力するのにこの情報が必要になります。

SAML 認証用のアイデンティティプロバイダー( IdP) として Webex Contact Center を使用する予定である場 合は、( Webex Contact Center から提供される) SAML メタデータファイルから次の情報も収集して、アクセ スしやすい場所に保存します。

■ エンティティ ID

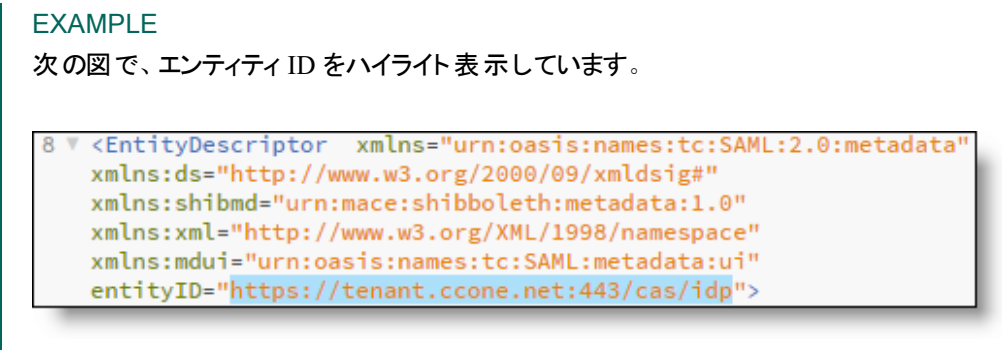

■ シングルサインオンリダイレクト URL

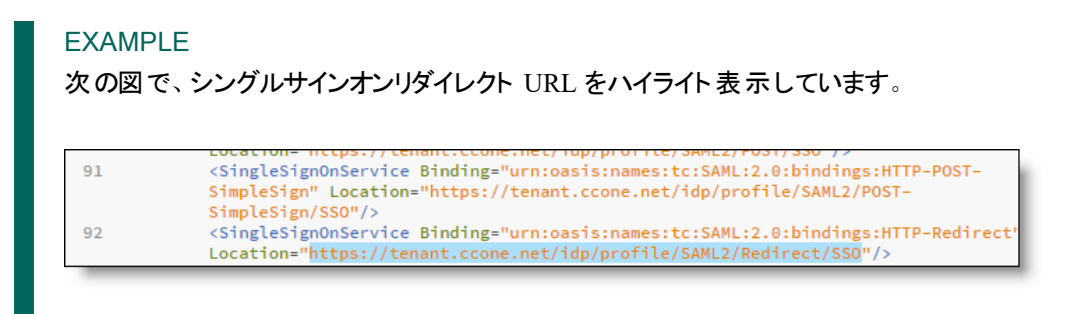

#### ■ アイデンティティプロバイダー証明書

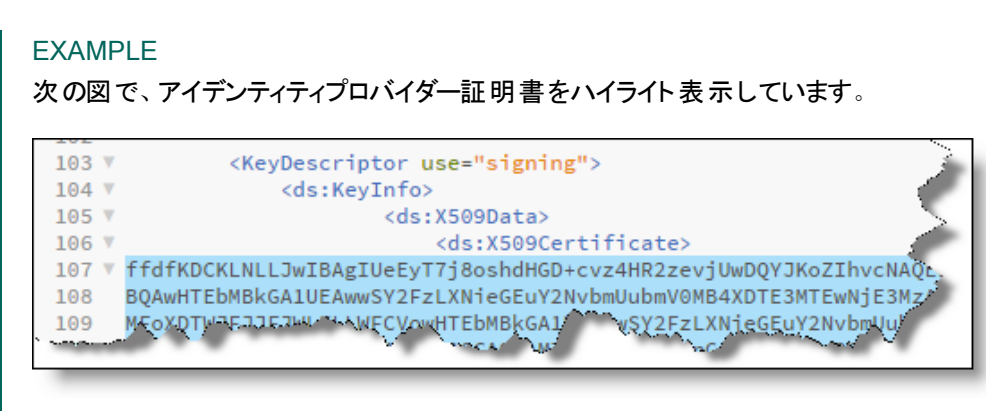

# <span id="page-11-0"></span>ステップ 2**:**Webex WFO で Webex Contact Center を ACD として設定する

次に、Webex WFO で Webex Contact Center を ACD として追加し、設定します。

NOTE Webex WFO は現在、Webex Contact Center を Cisco Customer Journey Platform として参 照しています。

### **Webex Contact Center** を **ACD** として追加するには、次の手順を実行します。

- 1. Webex WFO で、[アプリケーション管理( Application Management) ] > [システム設定( System Configuration) ] > [ACD設定( ACD Configuration) ] に移動します。
- 2. [追加( Add) ] をクリックします。

3. [ACDの詳細( ACD Details) ] ダイアログボックスで、次のようにフィールドを設定します。

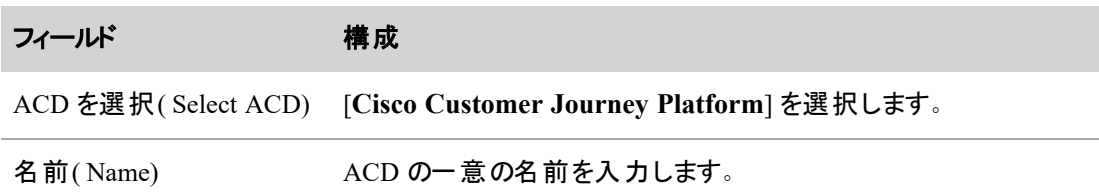

4. [OK] をクリックします。

#### **Webex Contact Center ACD** を設定するには、次の手順を実行します。

- 1. [ACDサーバー( ACD Servers)] テーブルで、Webex Contact Center ACD を選択します。
- 2. (任意) [ACDフィルタ(ACD Filtering)] セクションを設定します。

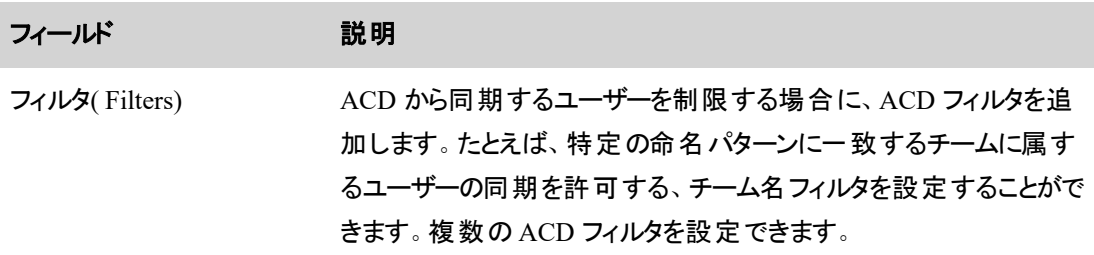

3. [Cisco Customer Journey Platform API] セクションを次のように設定します。

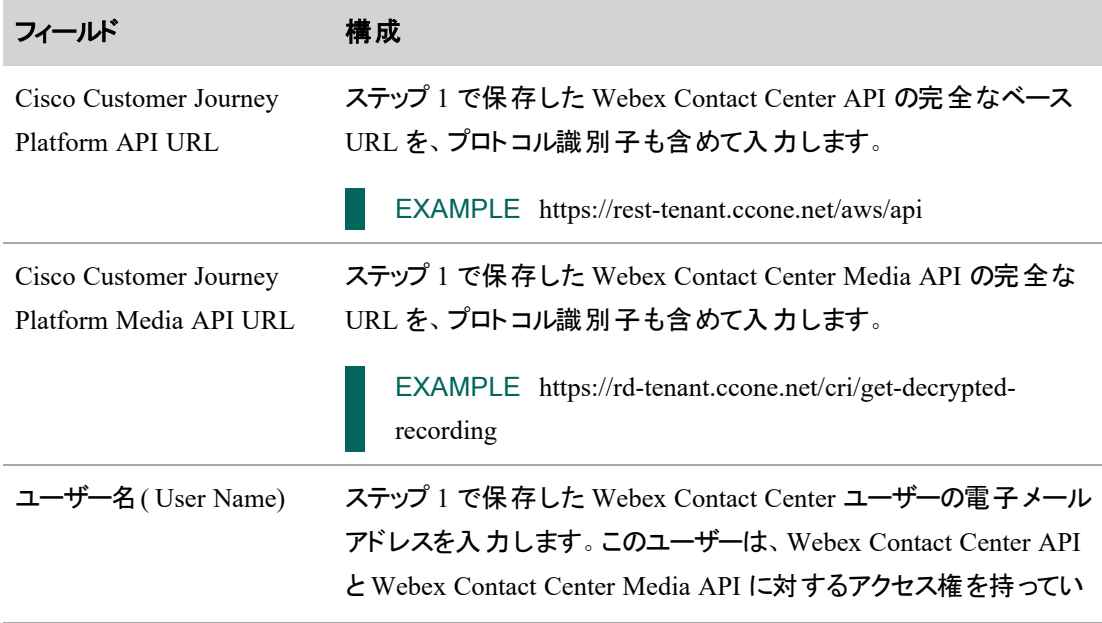

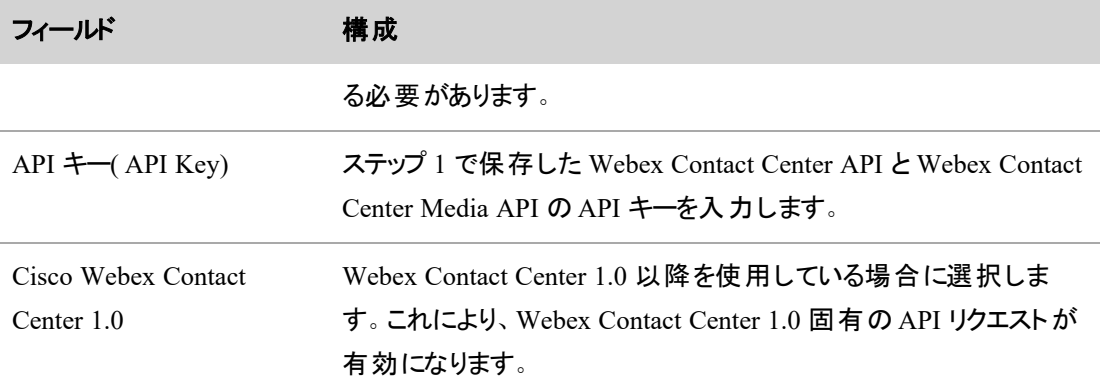

4. [同期間隔( Synchronization Interval) ] セクションを次のように設定します。

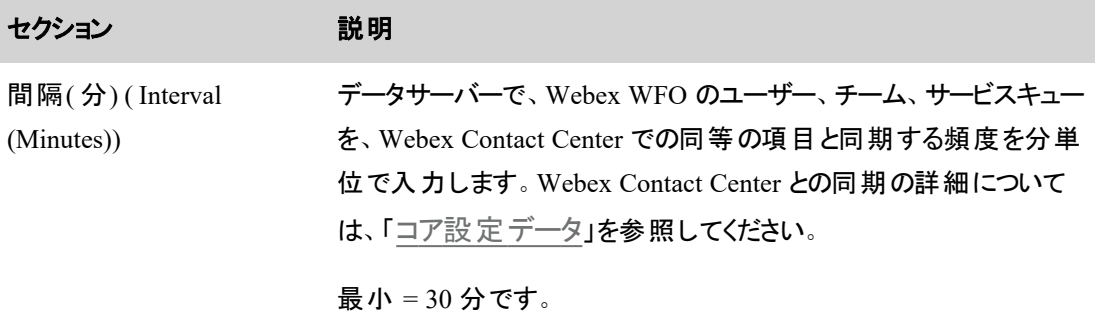

5. [キャプチャ設定( Capture Settings) ] セクションを次のように設定します。

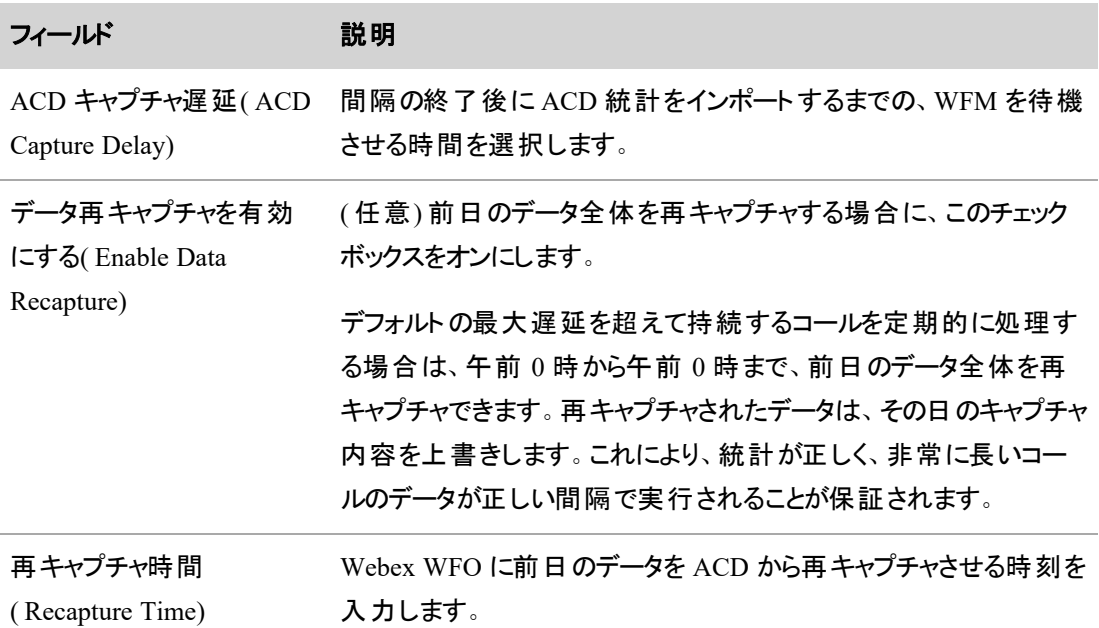

- 6. ( 任意) [録画用に RTE メッセージングを有効にする( Enable RTE Messaging for Screen Recording) ] を選択します。これにより、Webex WFO で録画が設定されている Webex Contact Center エージェントの画面を録画できるようになります。録画の詳細については、「QM [データ](#page-19-0)」を 参照してください。
- 7. [保存( Save) ] をクリックします。

# <span id="page-14-0"></span>ステップ 3**:**データサーバーを設定する

Webex Contact Center からデータをキャプチャし、処理するためにデータサーバーを設定します。

#### **Cisco Webex Contact Center ACD** のデータサーバーを設定するには、次の手順を実行 します。

- 1. Webex WFO で、「アプリケーション管理(Application Management) ] > [システム設定(System Configuration) ] > [データサーバーの設定( Data Server Configuration) ] に移動します。
- 2. Webex Contact Center ACD に使用するデータサーバーを選択します。
- 3. 次の設定を行います。

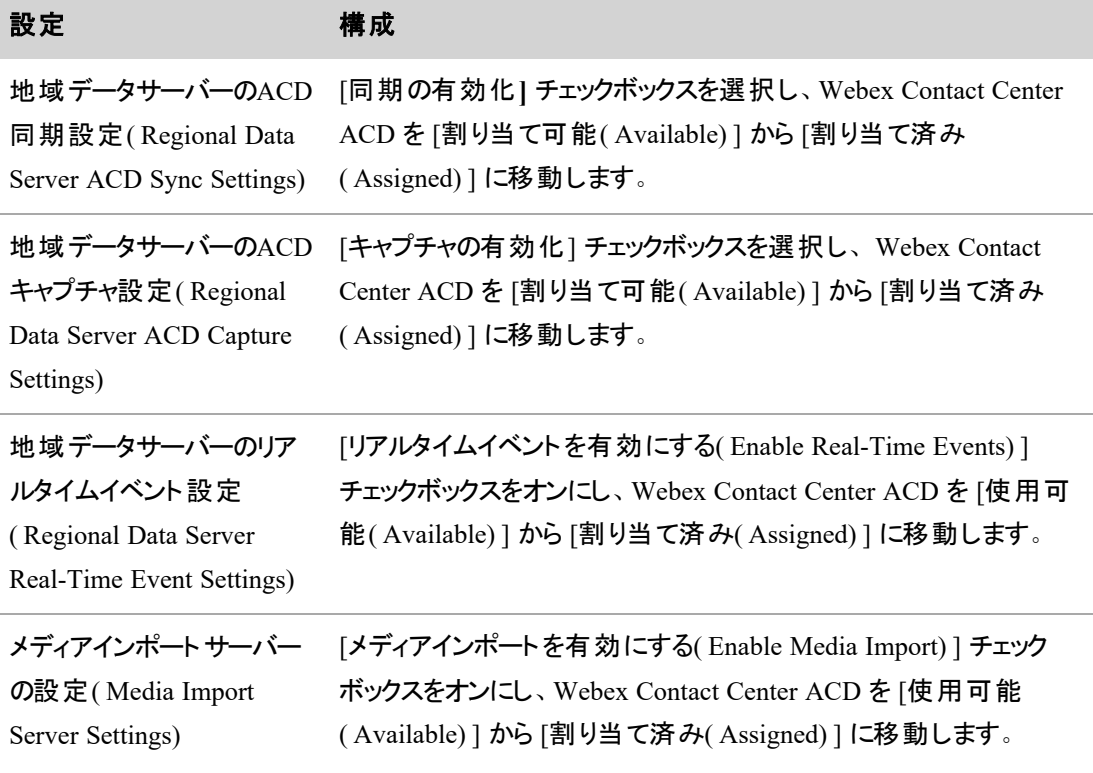

4. [保存( Save) ] をクリックします。

# <span id="page-15-0"></span>( 任意) ステップ 4**:**SAML 認証を有効化する

、<br>Webex WFO は、サードパーティ IdP を使用するサービスプロバイダーとして設定できます。

### **SAML** 認証を有効にするには、次の手順を実行します。

- 1. Webex WFO で、「アプリケーション管理(Application Management) ] > [管理(Administration) ] > [認証( Authentication) ] に移動します。
- 2. [SAML認証の有効化( Enable SAML Authentication) ] を選択します。
- 3. 次のようにフィールドを設定します。

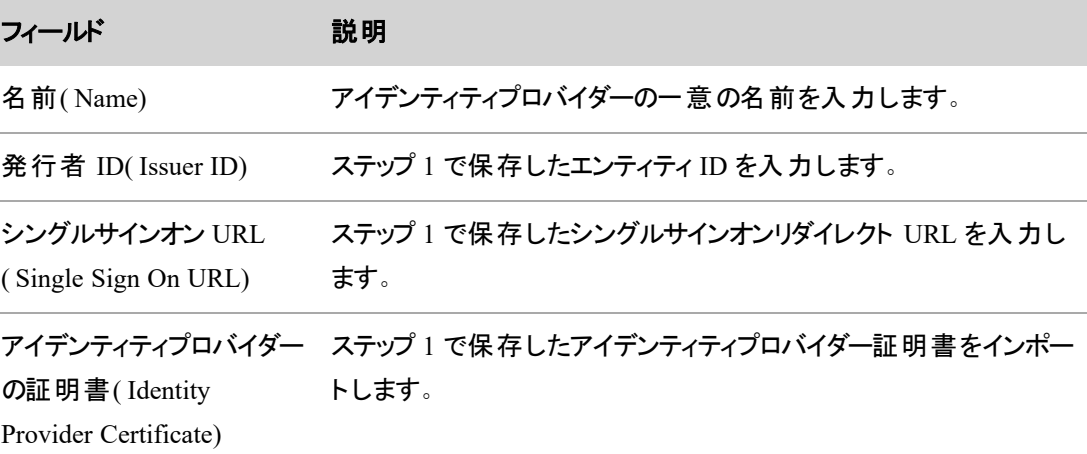

4. [保存( Save) ] をクリックします。

<span id="page-16-0"></span>統合の詳細

このセクションでは、Cisco Webex Contact Center と Webex WFO が接続された後に、この 2 つのシステムの データがどのように統合されるかを説明します。

## <span id="page-16-1"></span>コア設定データ

Webex WFO は、3つの API リクエストを通じて、次のコア設定データを Cisco Webex Contact Center の同 等の設定と同期します。

#### <span id="page-16-2"></span>ユーザー

Webex WFOWebex Contact Center から新しいユーザーをインポートすると、Webex WFOWebex Contact Center のユーザープロファイルを持つ新規ユーザーが作成されます。

Webex Contact Center でユーザーデータが変更されると、同期サービスがその変更を検出し、Webex WFO でいくつかの変更を行います。次の表は、これらの変更をまとめたものです。

NOTE Webex Contact Center でステータスが [非アクティブ(Not Active)] であるユーザーは、復元 されない限りインポートされません。

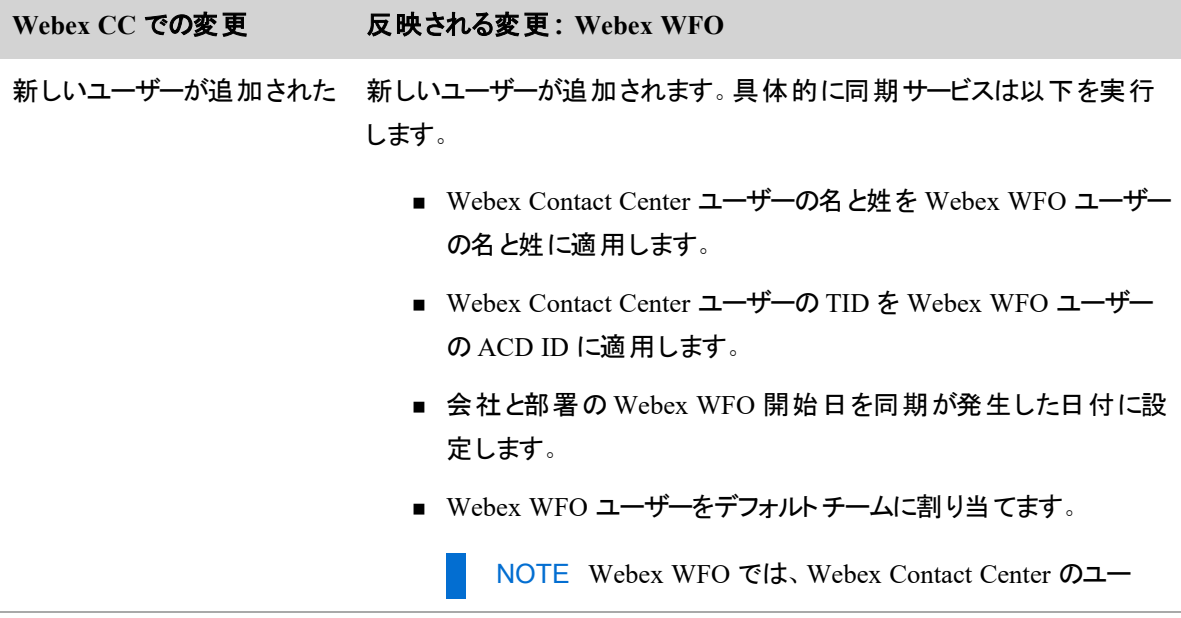

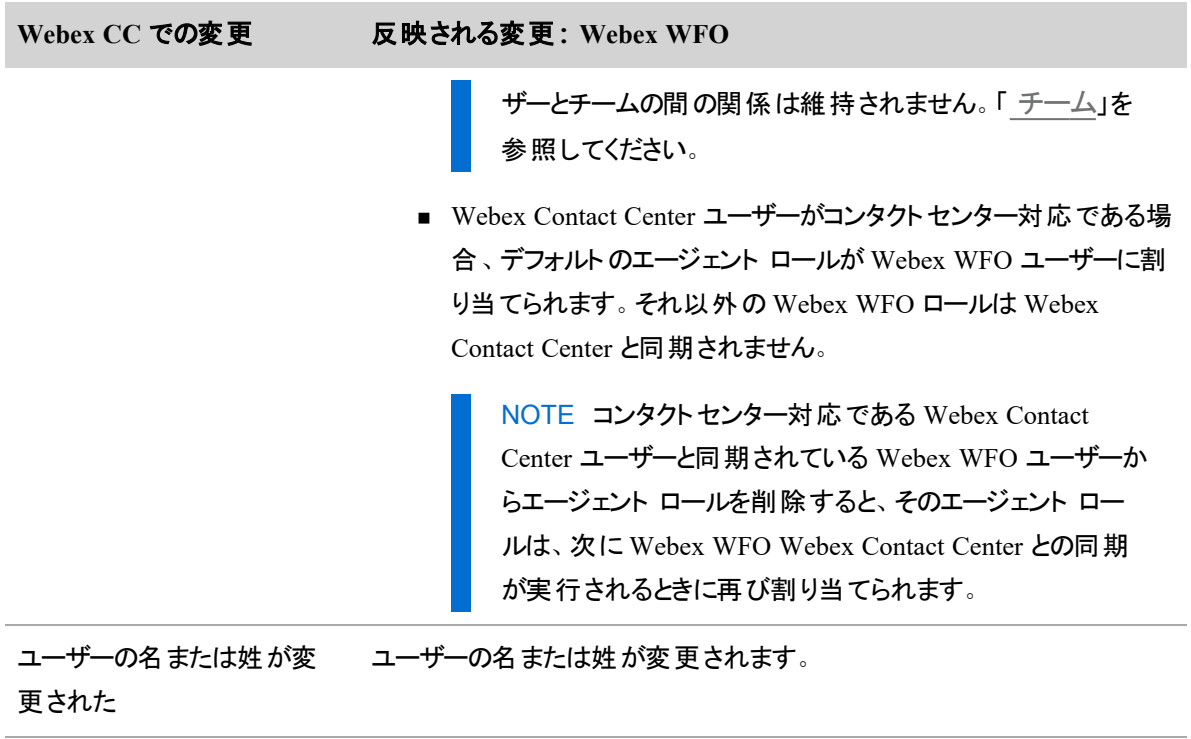

ユーザーが削除された ユーザーが非アクティブ化されます。

### <span id="page-17-0"></span>チーム

Webex WFO は、Webex Contact Center チームがアクティブである限り、すべてのタイプ(キャパシティベースま たはエージェントベース) の Webex Contact Center チームと同期します。Webex Contact Center ユーザーと Webex Contact Center チームの間の関係は維持されません。

Webex Contact Center でチームデータが変更されると、同期サービスがその変更を検出し、Webex WFO で いくつかの変更を行います。次の表は、これらの変更をまとめたものです。

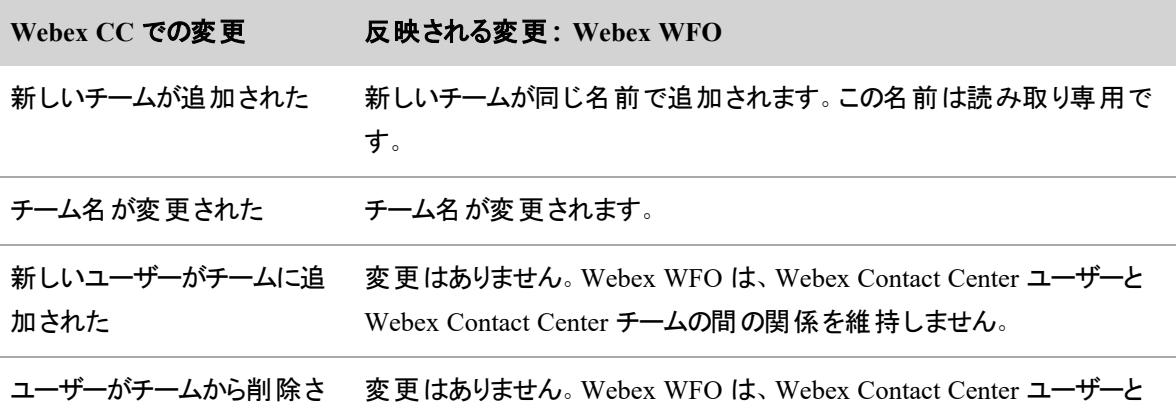

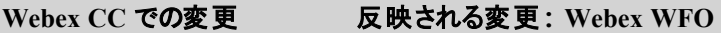

れた Webex Contact Center チームの間の関係を維持しません。

チームが削除された 変更なし。

Webex WFO で新規のチームを作成してユーザーを割り当てることはできますが、その新しいチームは Webex Contact Center には追加されません。

<span id="page-18-0"></span>1 人の Webex WFO ユーザは 1 つのチームにのみ所属できます。

### サービスキュー

Webex WFO は、Webex Contact Center での次のエントリポイント/キューをサービスキューと同期します。

- キュー
- アウトダイヤルキュー

Webex Contact Center でキューまたはアウトダイヤルキューのデータが変更されると、同期サービスがその変 更を検出し、Webex WFO でいくつかの変更を行います。次の表は、これらの変更をまとめたものです。

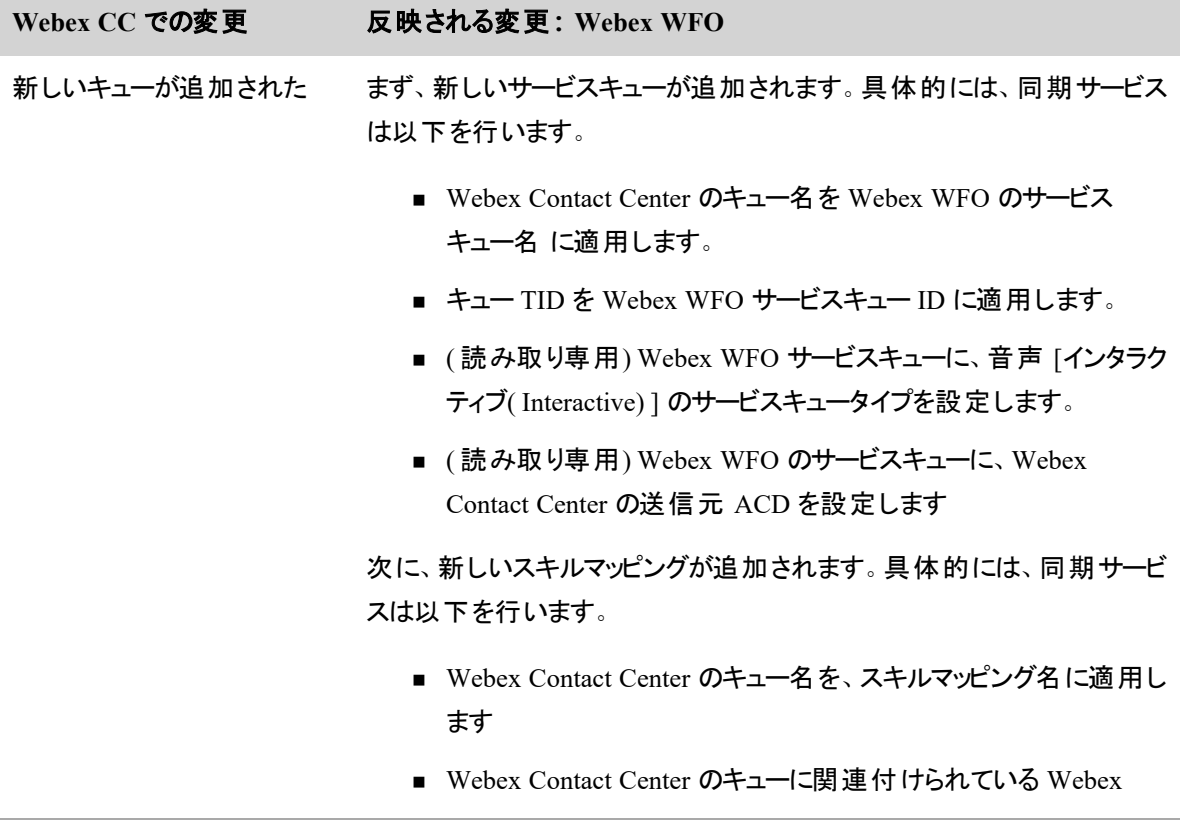

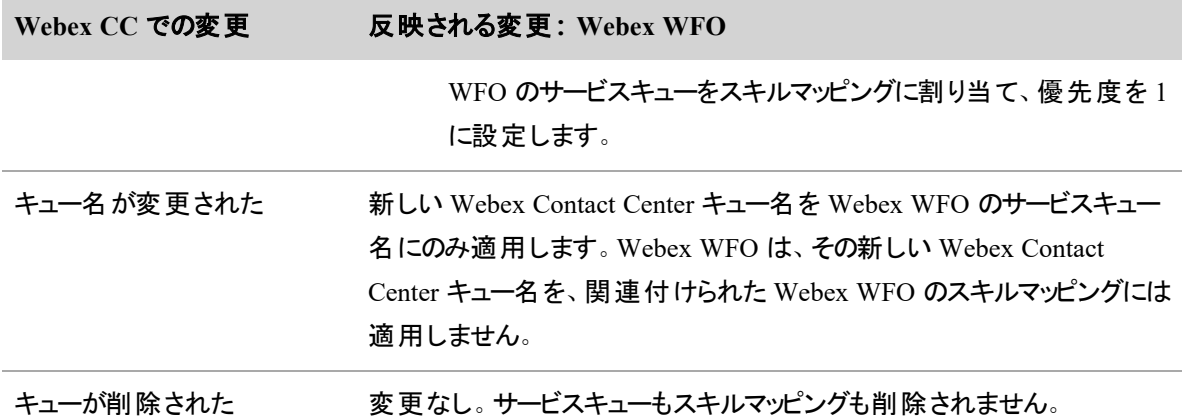

# <span id="page-19-0"></span>QM データ

QM を使用すると、受信したコンタクトに対するエージェントの応答のパフォーマンスをモニタリングして評価 することができます。

#### <span id="page-19-1"></span>音声記録

QM が Cisco Webex Contact Center に接続されると、Webex Contact Center でコンタクトが作成されて録音 されます。

コンタクトをインポートするために、Webex WFO は最初に API リクエストを通じてコンタクトのメタデータをイ ンポートします。次に、別の API リクエストを通じて音声録音をインポートし、音声録音とコンタクトのメタ データを照合して、コンタクトを処理したエージェントにコンタクトを関連付けます。

Webex Contact Center で 1 つのコンタクトを複数のエージェントが処理する場合(たとえば 1 人のエージェン トがコンタクトを別のエージェントに転送する場合) 、Webex WFO はメタデータを使用して、該当するコンタ クトを一致するコンタクト数でセグメント化したうえで、関与する個別のエージェントに関連付けます。具体 的には、Webex WFO は、開始と終了のタイムスタンプによってそのコールでエージェントがアクティブだった時 間を判別し、それに従ってコンタクトをセグメント化します。Webex WFO がセグメント化した個々のコンタク トには、それぞれ固有のメタデータと音声録音が作成されます。

Webex Contact Center のコンタクトを Webex WFO で利用できるようになるまで、最大で 2 時間かかること があります。コンタクトに関連付けられた音声録音をアップロードするのに、さらに時間がかかる場合があり ます。

#### **NOTE**

音声録音のアップロードが完了していないコンタクトをダブルクリックすると、次のメッセージが表示 されます。

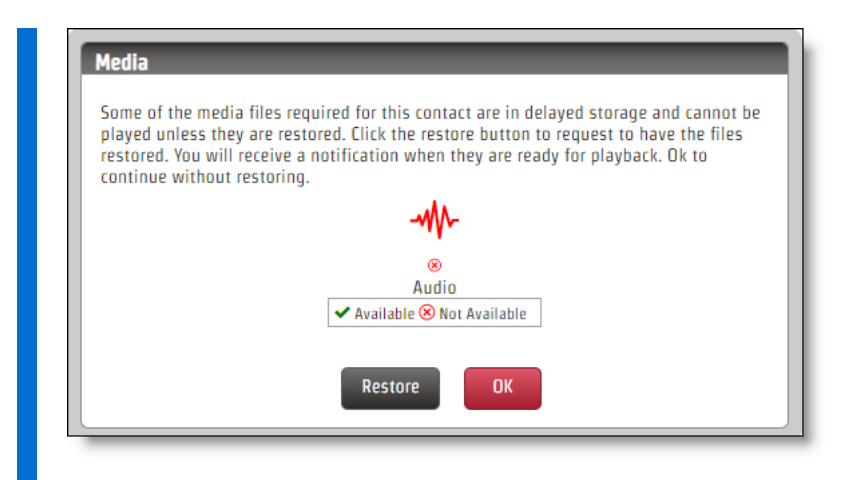

ただしこのような場合でも、録音の保存が遅延するわけではなく、[復元( Restore) ] をクリックして も録音は復元されません。録音を再生できるようになるのは、音声ファイルのアップロード状態が [ファイルは未アップロード(File not yet uploaded) ] から [ファイルがアップロード済み(File is uploaded) ] に変わってからです。

これ以降のセクションでは、相談、転送、会議に関連する Webex Contact Center のコンタクトを Webex WFO がどのようにセグメント化するのかを説明します。

#### 相談

Webex WFO は、Webex Contact Center のコンタクトを、同じコール ID が関連付けられた 2 つのコンタクト にセグメント化します。

1 つ目のコンタクトは、顧客のコールに応答したエージェントに関連付けられます。2 つ目のコンタクトは、相 談のためにコールに招かれたエージェントに関連付けられます。1 つ目のコンタクトの録音には、顧客のコー ル全体が収録されます。2 つ目のコンタクトの録音には、エージェントが相談に応じた時間のみが収録され ます。

相談中は、Webex Contact Center はエージェント側を録音せずに顧客側のみを録音します。

#### EXAMPLE

Webex WFO は、ブラウンというエージェントがホッジというエージェント と 42 秒間にわたって相談し たコンタクトをインポートします。Webex WFOは、このコンタクトを 2 つのコンタクト( 29 と 30) にセグ メント化します。

コンタクト 29 に関連付けられた録音の長さは 00:02:21 で、これはブラウンが顧客と接続していた 時間全体です。コンタクト 30 に関連付けられた録音の長さは 00:00:42 で、これはホッジがブラウ ンの相談を受けた時間のみです。

どちらの録音にも同じコール ID が関連付けられます。

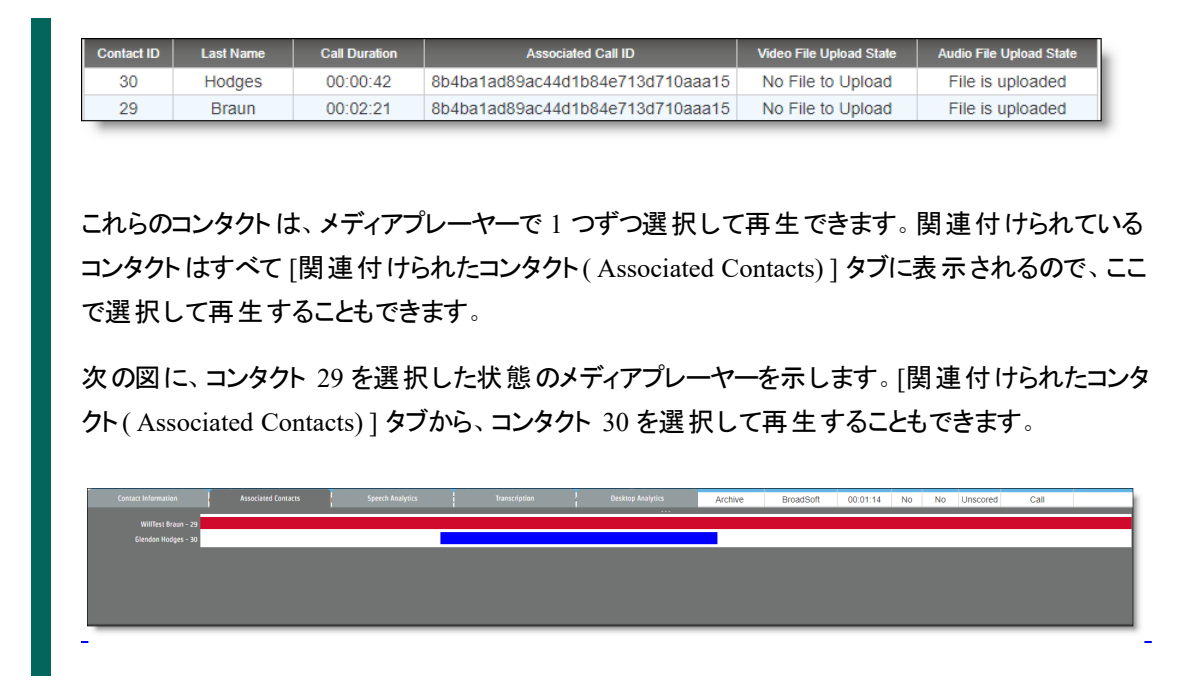

### 転送

Webex WFO は、 Webex Contact Center のコンタクトを転送回数によってセグメント化します。 Webex WFO は、転送ごとに個別のコンタクトを作成し、転送されたコールの各セグメントを処理したエージェント各コン タクトを関連付けます。

転送されたコールのすべてのセグメントに、同じコール ID が関連付けられます。

#### EXAMPLE

Webex WFO は、ブラウンというエージェントがホッジというエージェントに転送したコンタクトをイン ポートします。

Webex WFO は、 このコンタクトを 2 つのコンタクト (27 と 28) にセグメント 化します。 コンタクト 27 の録音の長さは 00:00:44 で、これはコンタクトがホッジに転送される前にブラウンが顧客と接続さ れていた時間です。コンタクト 28 の録音の長さは 00:01:14 で、これはコンタクトが終了するまで のホッジが顧客と接続されていた時間です。

どちらの録音にも同じコール ID が関連付けられます。

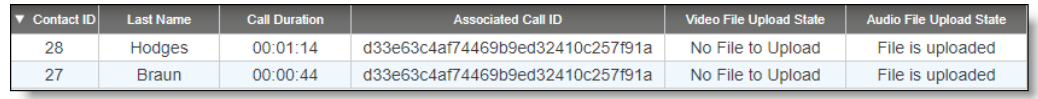

これらのコンタクトは、メディアプレーヤーで 1 つずつ選択して再生できます。関連付けられている コンタクトはすべて [関連付けられたコンタクト( Associated Contacts) ] タブに表示されるので、ここ で選択して再生することもできます。

次の図に、コンタクト 27 を選択した状態のメディアプレーヤーを示します。[関連付けられたコンタ クト( Associated Contacts) ] タブから、コンタクト 28 を選択して再生することもできます。

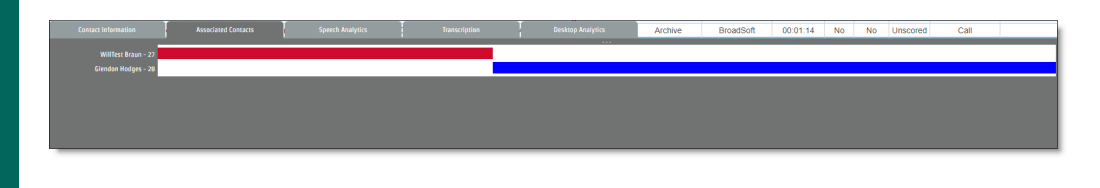

### 会議

Webex WFO は、Webex Contact Center のコンタクトを、同じコール ID が関連付けられた 2 つのコンタクト にセグメント化します。

1 つ目のコンタクトは、顧客のコールに応答したエージェントに関連付けられます。2 つ目のコンタクトは、相 談のためにコールに招かれ、さらに会議に参加したエージェントに関連付けられます。1 つ目のコンタクトの 録音には、顧客のコール全体が収録されます。2 つ目のコンタクトの録音には、エージェントが相談に応じ ていた時間と電話会議に参加していた時間のみが収録されます。

相談中は、Webex Contact Center はエージェント側を録音せずに顧客側のみを録音します。電話会議中 は、Webex Contact Center は顧客側とエージェント側の両方を録音します。

#### EXAMPLE

Webex WFO は、ブラウンがホッジに相談してからホッジを電話会議に招待した Webex Contact Center のコンタクトをインポートします。

Webex WFO は、このコンタクトを 2 つのコンタクト(31 と32) にセグメント 化します。 コンタクト 31 の録音の長さは 00:02:09 で、これはブラウンが顧客と接続していた時間全体です。コンタクト 32 の録音の長さは 00:01:00 で、これはホッジが相談を受けてからブラウンとの電話会議に参加して いた時間です。

どちらの録音にも同じコール ID が関連付けられます。

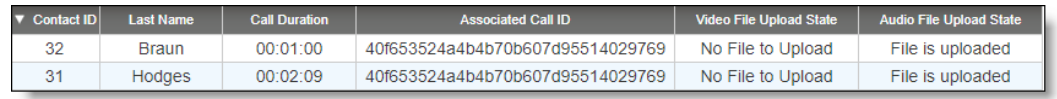

これらのコンタクトは、メディアプレーヤーで 1 つずつ選択して再生できます。 関連付けられている コンタクトはすべて [関連付けられたコンタクト( Associated Contacts) ] タブに表示されるので、ここ で選択して再生することもできます。

次の図に、コンタクト 31 を選択した状態のメディアプレーヤーを示します。[関連付けられたコンタ クト( Associated Contacts) ] タブから、コンタクト 32 を選択して再生することもできます。

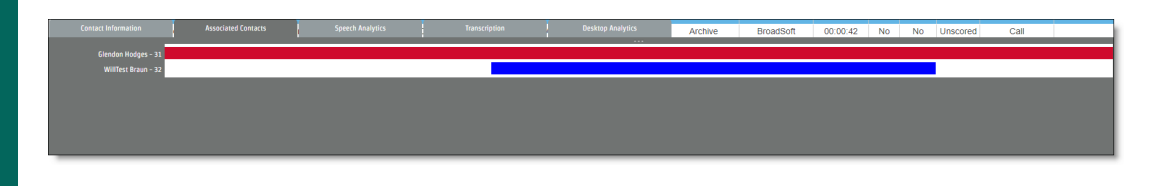

### <span id="page-23-0"></span>録画

録画は、Cisco Webex Contact Center ではなくスマートデスクトップ経由でキャプチャされます。

### 前提条件

Webex WFO が Webex Contact Center に接続されている必要があります。この接続は、[ACD 設定(ACD Configuration) ] ページと [Data Server の設定( Data Server Configuration) ] ページで設定します。「[Cisco](#page-10-0) Webex Contact Center [との接続](#page-10-0)」を参照してください。

また、録画が機能するためには、以下の機能とコンポーネントが適切に設定されている必要があります。

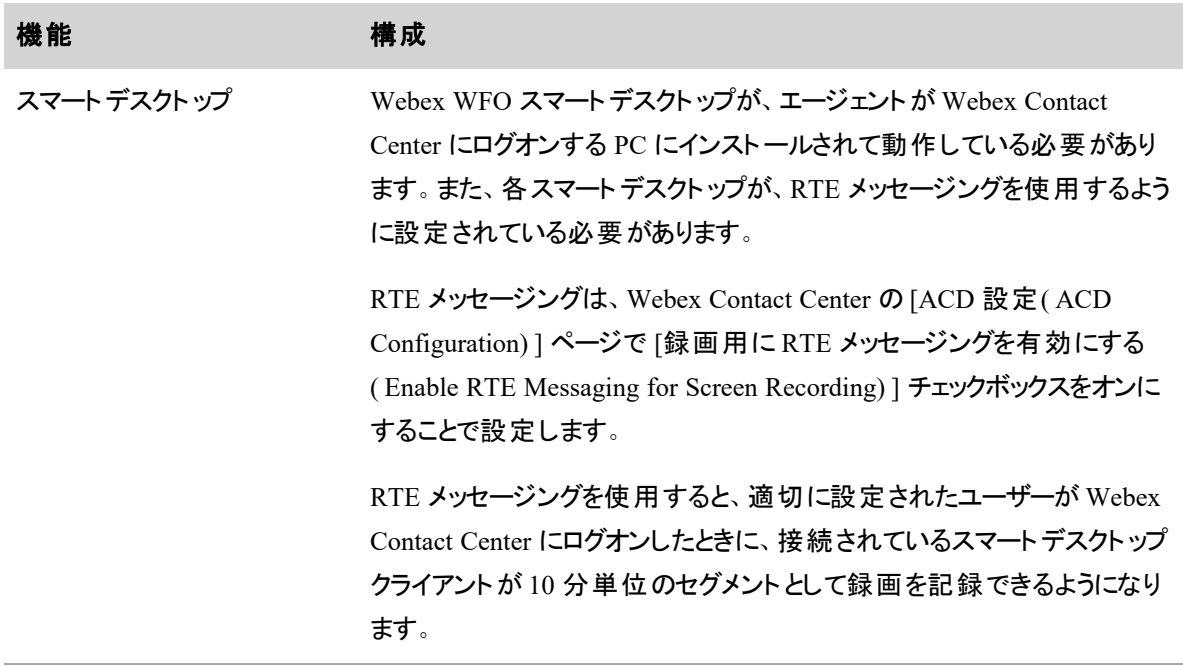

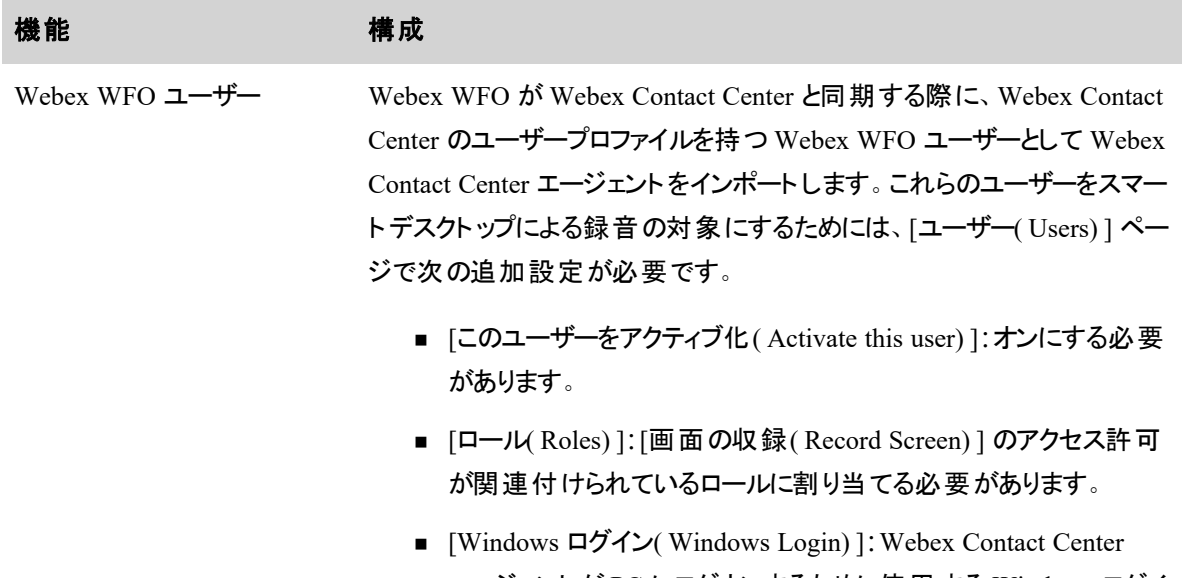

エージェントが PC にログオンするために使用する Windows ログイ ン情報と同じにする必要があります。

## 録画のキャプチャ

次のリストに、Webex Contact Center エージェントに対して Webex WFO が録画をどのようにキャプチャする のかの概要概要を示します。

1. エージェントが Webex Contact Center にログオンする:Webex WFO で適切に設定されたユーザー が、スマートデスクト ップが動作しており RTE メッセージングを使用するように設定されている PC で Webex Contact Center にログオンすると、スマートデスクトップが 10 分単位のセグメントとして録画の キャプチャを開始し、ローカルに保存します。録画はまだ Webex WFO にアップロードされません。

録画のセグメントはデスクトップ上で暗号化されます。Webex WFO は、Symmetric AES-CBC-128 および Asymmetric RSA-CBC-2048 による二要素暗号化プロセスを使用して、認証とメディアファイ ルの暗号化を処理します。

スマートデスクト ップは、これらのセグメントを次の場所に保存します。

C:\Program Files (x86)\Common Files\Calabrio ONE\Desktop

- 2. エージェントが Webex Contact Center でコンタクトを処理する:この処理には、相談、転送、会議を 含めることができます。コールを録音するように Webex Contact Center を設定する必要があります。
- 3. Webex WFO がコンタクトをインポートする:Webex WFO は、まずコンタクトのメタデータをインポート し、次に音声録音をインポートします。そのコンタクトを複数のエージェントが処理した場合は、

Webex WFO はコンタクトのメタデータを使用して、関与した個別のエージェントに関連付けるコンタ クトの数だけコンタクトをセグメント化します。

4. Webex WFO がエージェントの PC から録画を抽出してアップロードする:Webex WFO は、Webex Contact Center からコンタクトをアップロードして( 必要な場合は) セグメント化した後で、エージェント の PC から、一致する録画を抽出してアップロードするプロセスを開始します。Webex WFO は、各 コンタクトの開始と終了のタイムスタンプを適切なエージェント PC に中継することによって、このプロ セスを実行します。

スマートデスクト ップは、これらの開始と終了のタイムスタンプを受け取ると、録画のセグメントを切り 出して結合し、1 つの一致する録画として編集します。次に、録画を Webex WFO にアップロード し、Webex WFO がこの録画をコンタクトに関連付けます。このプロセスが完了すると、ビデオ ファイ ルのアップロード状態が [ファイルは未アップロード( File not yet uploaded) ] から [ファイルがアップロー ド済み( File is uploaded) ] に変わります。エージェントが音声録音を一時停止してから再開する場 合、エージェントの画面は、音声が一時停止されている間の時間も録画を継続します。

どのコンタクトにも関連付けられていない録画セグメントは、解析され、不一致が発生していないこ とを確認したうえで削除されます。スマート デスクト ップと Webex WFO の間の接続が失われた場 合、再接続したときにリカバリプロセスが実行され、その間にエージェントが処理したすべてのコンタク トについて録画が確実に作成されます。

EXAMPLE 終業時間になるとエージェントがコンタクトを処理し、PC をシャットダウンしま す。このとき Webex Contact Center は、まだコンタクトを Webex WFO で利用できる状態にし ていません。その翌日にエージェントが PC の電源をオンにすると、スマートデスクト ップが Webex WFO に再接続し、Webex WFO が録画を録音を抽出してアップロードします。

5. エージェントが Webex Contact Center からログオフする:エージェントが Webex Contact Center からロ グオフすると、スマートデスクト ップは録画セグメントを停止します。

#### <span id="page-25-0"></span>コンタクトのメタデータ

Webex WFO は、次のようなカスタムメタデータを Webex Contact Center からインポートしません。

- コールに関連付けられたデータ
- 後処理コード

次の表に、Webex Contact Center のコンタクトメタデータが OM での同等のコンタクト メタデータにどのように マップされるのかを示します。

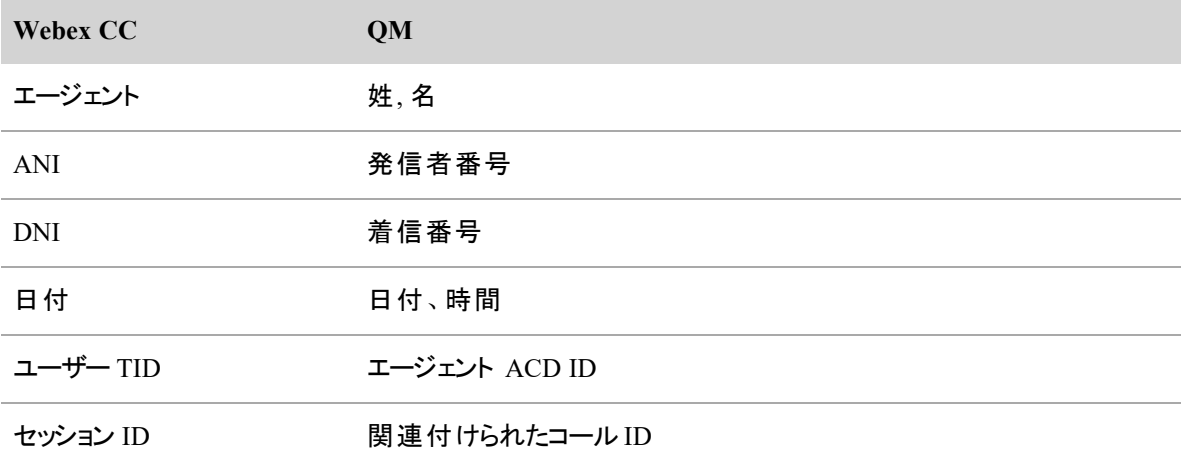

# <span id="page-26-0"></span>WFM データ

WFM を使用すると、エージェントのスケジュール設定、エージェントのスケジュール要件の予測を行えるほ か、エージェントがスケジュールを遵守しているかどうかをモニタできます。

### <span id="page-26-1"></span>履歴データ

Webex WFO は、4 つの API リクエストを使用して、サービスキューとエージェントの履歴データをインポートし ます。Webex Contact Center の履歴データを Webex WFO で使用できるようになるまで、最大で 2 時間か かる場合があります。リアルタイムデータは影響を受けません。

### サービスキューの履歴データ**( Service Queue Historical Data)**

この API リクエストは、Cisco Webex Contact Center の各 サービスキューについて、その日の30分間隔の履 歴データをインポートします。一部のデータは、その間隔についてのみ計算されます。それ以外のデータは、 間隔をまたいで計算されます。

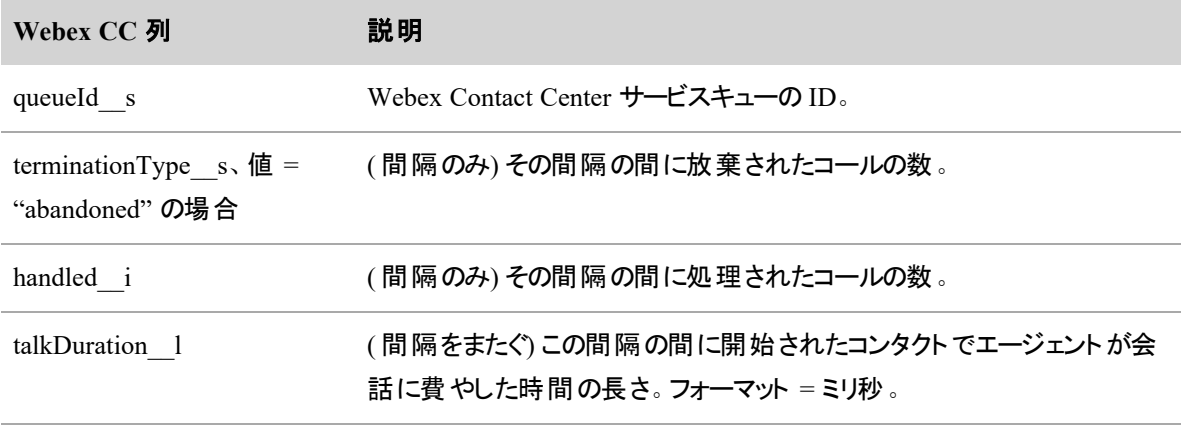

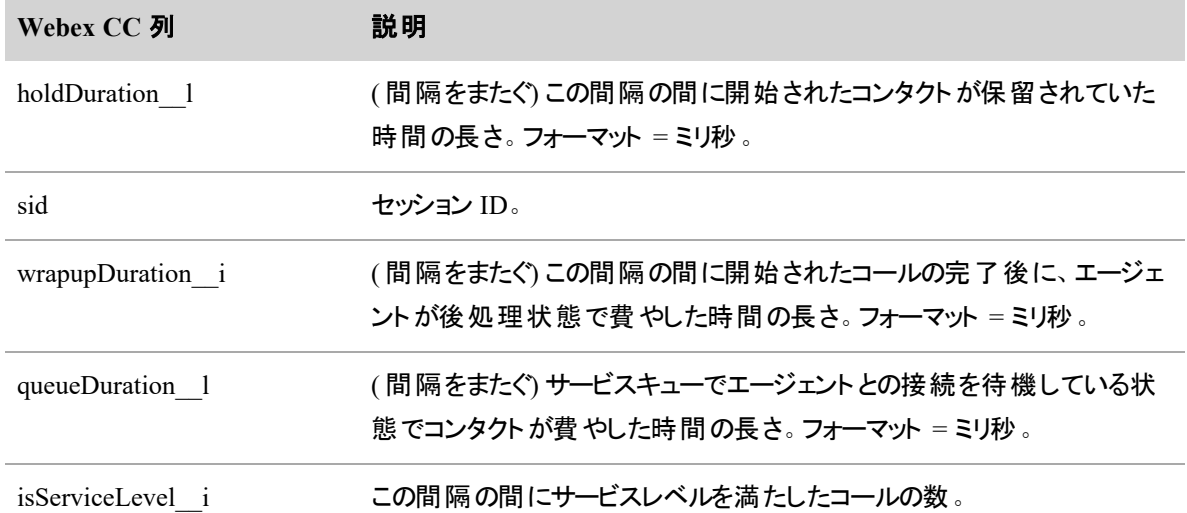

# サービスキュー別に案分されるエージェント生産性データ**( Agent**

# **Productivity Data Prorated by Service Queue)**

この API リクエストは、エージェントが割り当てられたどのサービスキューにも関連付けられていない、その日 の 30 分間隔の履歴データをインポートします。Webex WFO は次に、エージェントが割り当てられたサービ スキューの数でこのデータを割ります。すべてのデータが、その間隔についてのみ計算されます。

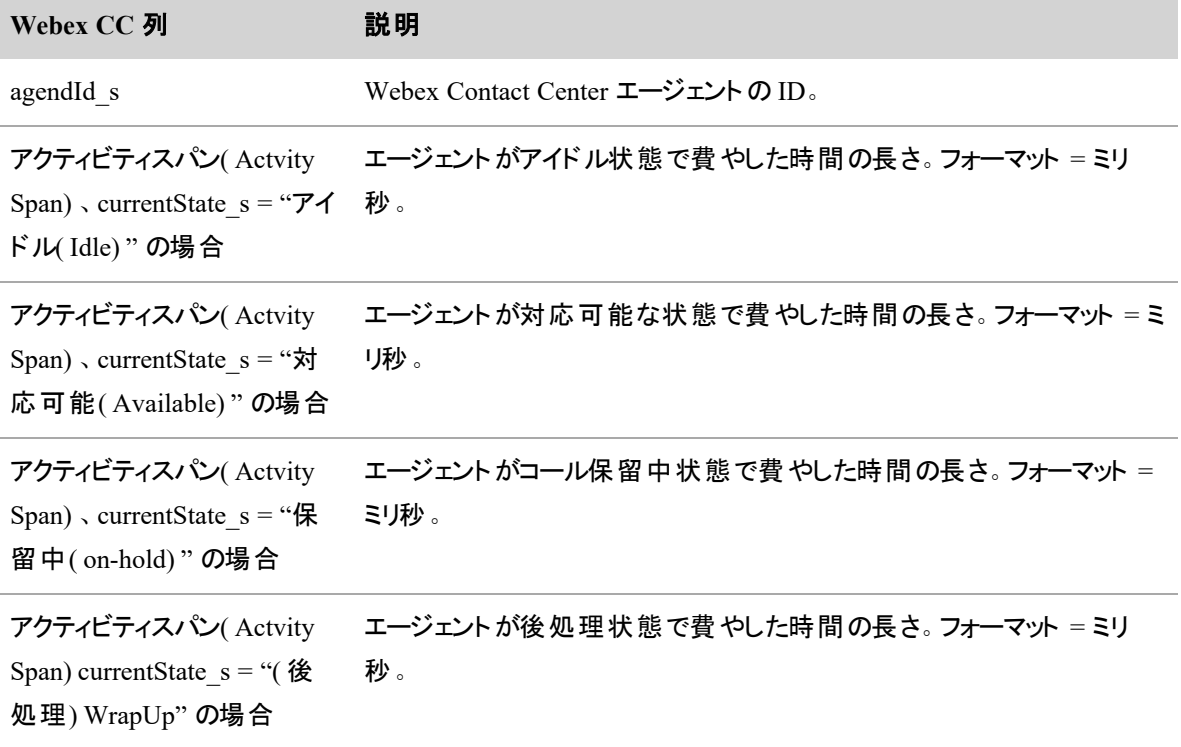

#### **Webex CC 列 前明**

アクティビティスパン( Actvity Span)、currentState\_s != "対 フォーマット = ミリ秒。 応可能( Available) " の場合 エージェントが対応可能以外の状態で費やしたすべての時間の長さ。

# **(** 間隔のみ**)** サービスキュー別のエージェント生産性データ**( Agent**

### **Productivity Data by Service Queue)**

この API リクエストは、エージェントの各サービスキューに関連付けられた、その日の 30 分間隔の履歴デー タをインポートします。すべてのデータは、その 30 分の間隔についてのみ計算されます。

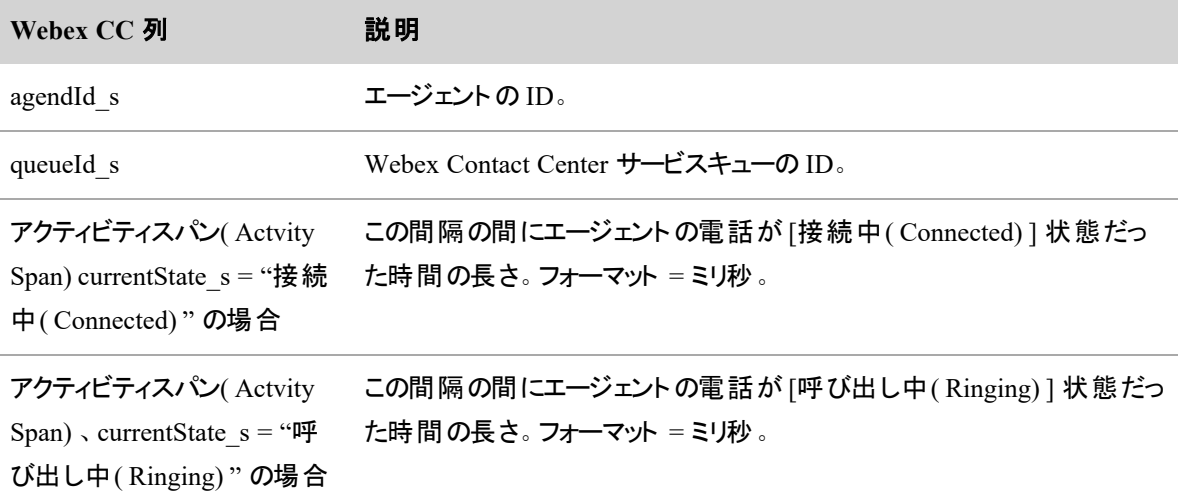

### **(** 間隔をまたぐ**)** サービスキュー別のエージェント生産性データ**( Agent**

### **Productivity Data by Service Queue)**

この API リクエストは、エージェントの各サービスキューに関連付けられた、その日の 30 分間隔の履歴デー タをインポートします。すべてのデータは、間隔をまたいで計算されます。

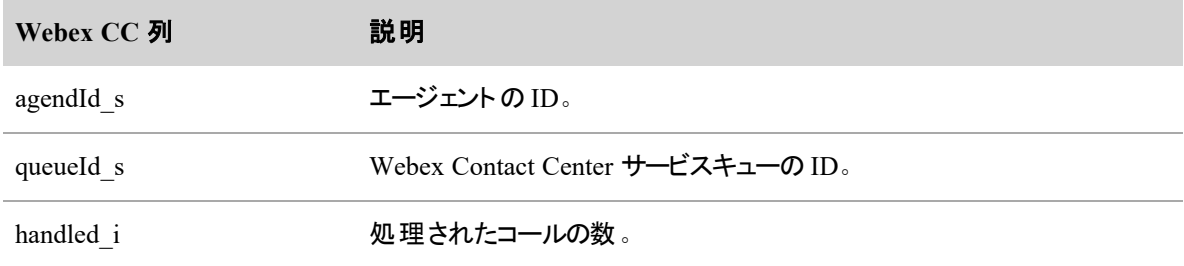

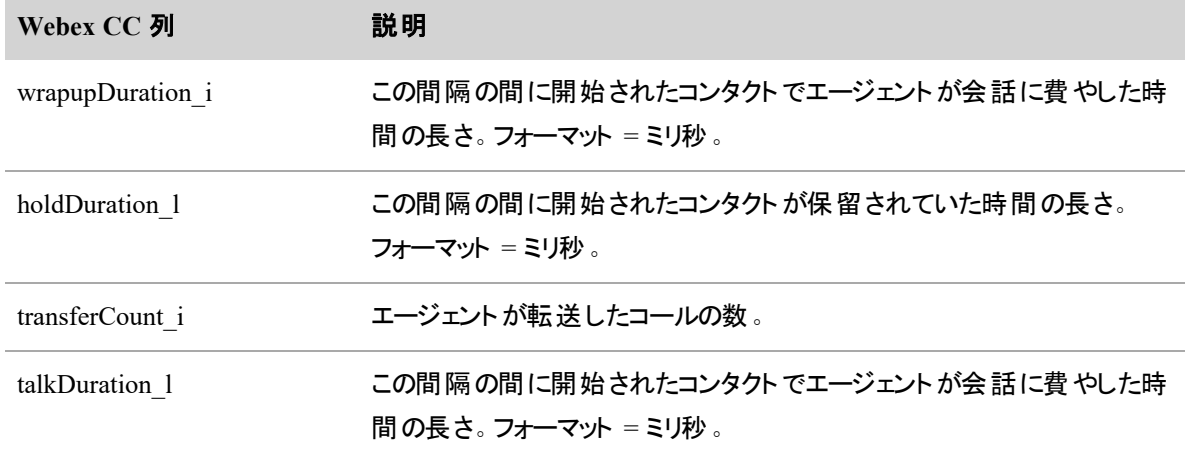

## <span id="page-29-0"></span>リアルタイムデータ

Webex Contact Center が WFM に接続されている場合、Webex Contact Center エージェント デスクト ップで エージェントの状態が変わるたびに API が Webex WFO を更新します。その後で Webex WFO は、Webex Contact Center エージェントの状態を WFM での同等の状態にマップし、上司やマネージャがエージェントの スケジュール導守状況をリアルタイムにモニタできるようにします。

次の表に、Webex Contact Center エージェント デスクト ップでのエージェントの状態が WFM でのエージェン トの状態にどのようにマップされるのかの概要をまとめています。

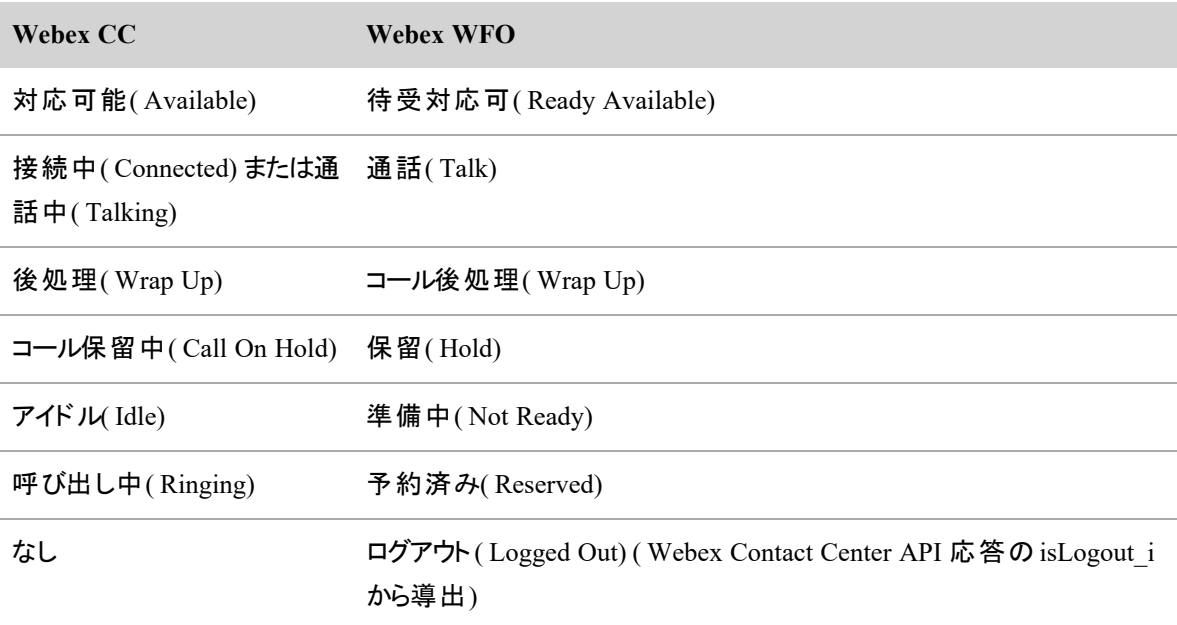

IMPORTANT 遵守状態のマッピングを設定するときに、アクティビティに割り当てるすべての待受 停止理由コードの組み合わせ全体に、255 文字の制限が適用されます。